## 【Thunderbird/POP3】

Mozilla Thunderbirdの設定を行うにはインターネットに接続可能な状態でおこなってください。 Mozilla Thunderbirdをお持ちでない場合、下記アドレスよりダウンロード(無料)する必要がございます。 https://www.mozilla.org/ja/thunderbird/

## ■新規設定

Thunderbirdを起動します。

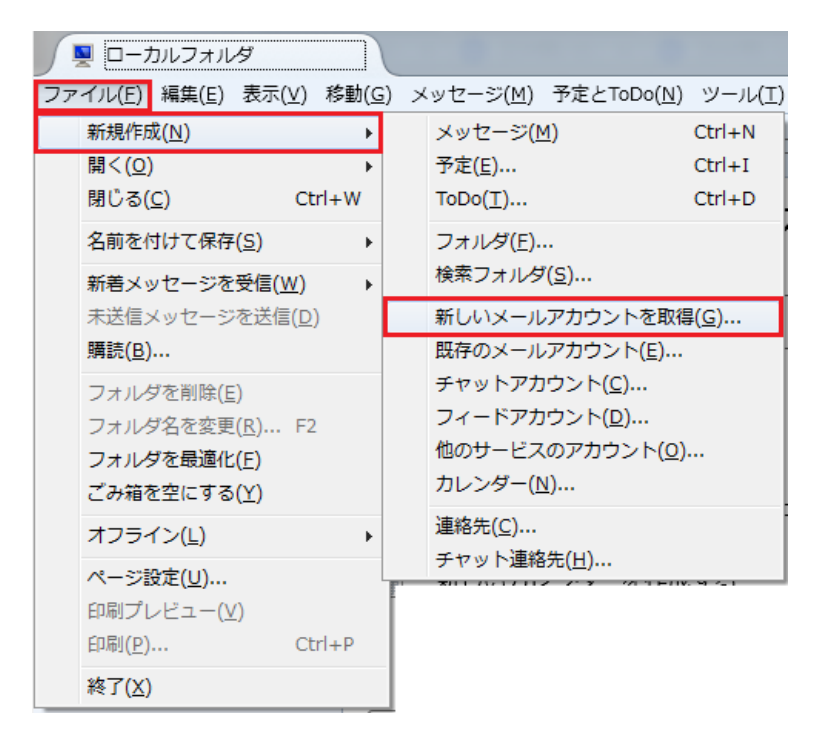

ウィンドウ上部のメニューバーから「ファイル」「新規作成(N)」 「新しいメールアカウントを取得(G)...」の順に選択します。

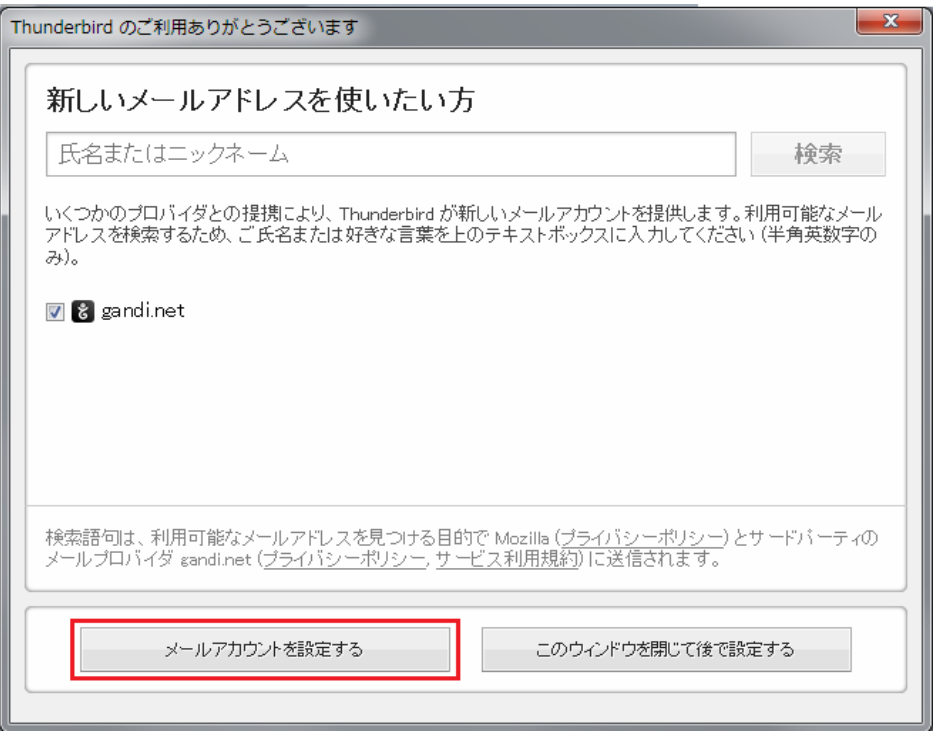

「メールアカウントを設定する」を選択します。

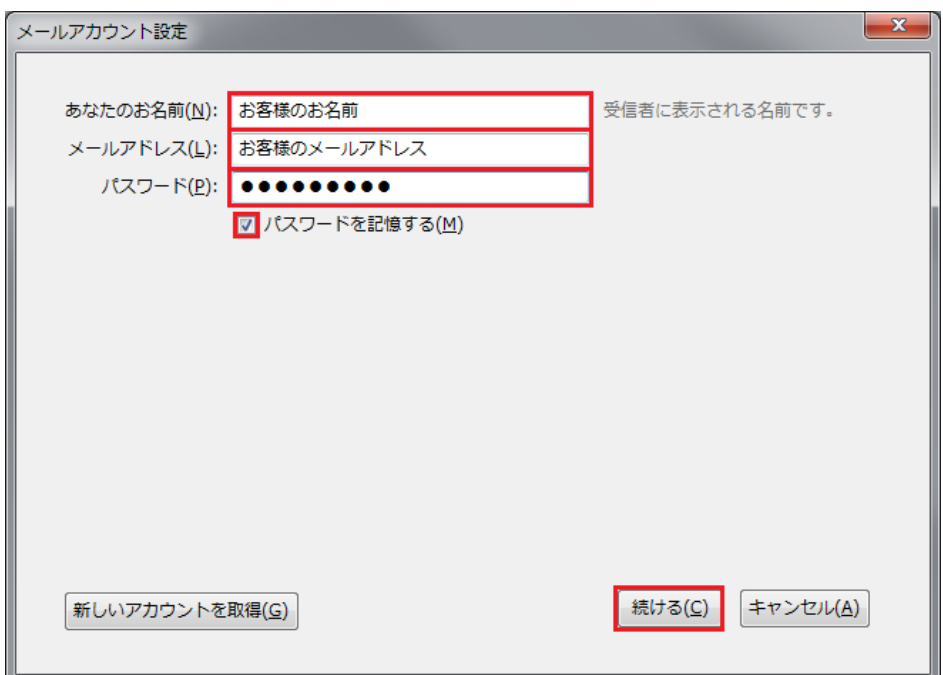

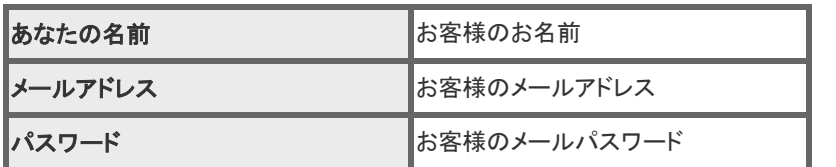

「続ける」をクリックします。

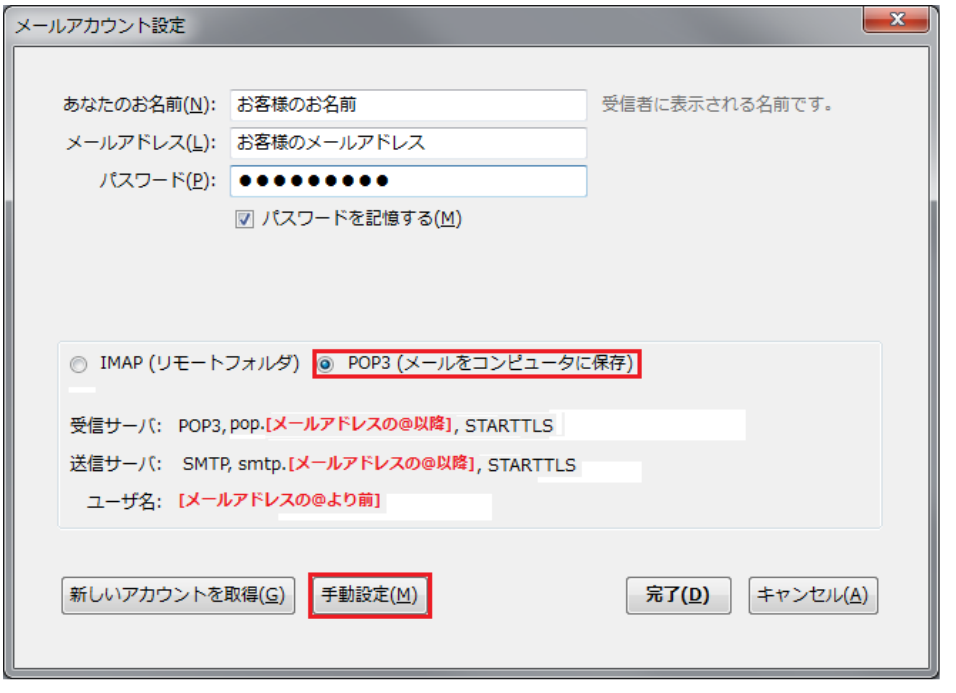

「POP3(メールをコンピュータに保存)」をチェックし、「手動設定(M)」をクリックします。

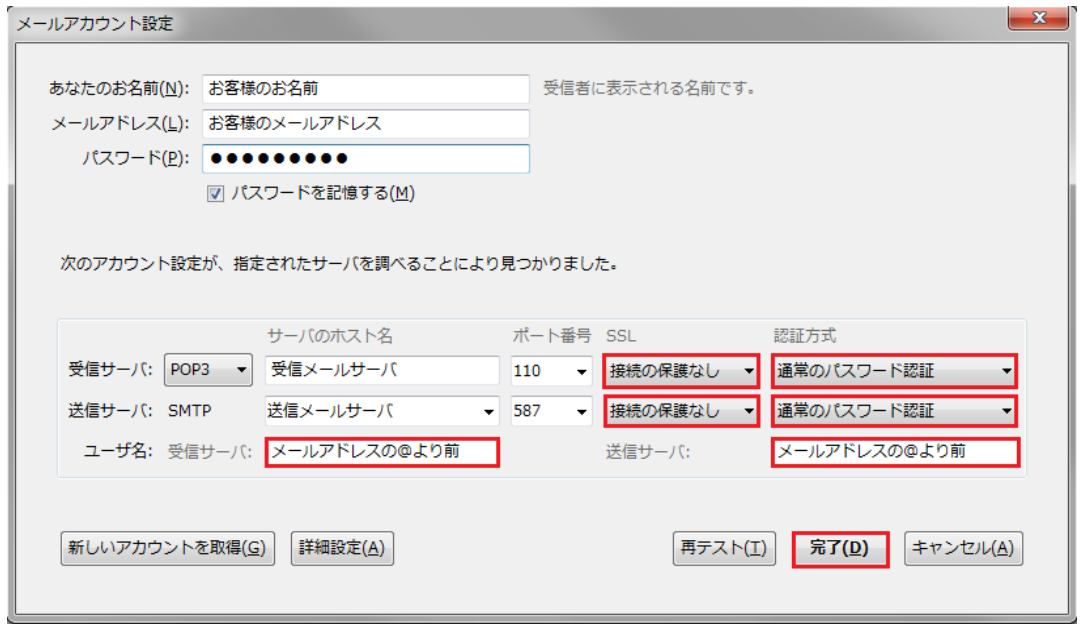

「SSL」は「接続の保護なし」を選択し、「認証方式」は「暗号化されたパスワード認証」を選択し、 「完了(D)」をクリックします。